# **Fulton Bank | CASH MANAGEMENT**

## BOSS Online Banking – User Guide Viewing Full Payment History

BOSS Online Banking has enhanced the Full Payment History for all payment types. With this newest upgrade, when viewing or modifying a payment, the Full Payment History details will now display the full audit history of the item, including the old and new values of each field that was modified.

## Viewing the Full Payment History within a

### Payment/Template

- Log into BOSS
- Click on Payments & Transfers
- Click View next to a Payment/Template

| <b>BOSS</b>                                                                       | Home    | Payments & Transfers |             | Fraud / Risk Management | Reporting | Administration & Settings |                              |                     | Jeff Witmer<br>Last Login: 05/20/2020 08:08 AM |      |
|-----------------------------------------------------------------------------------|---------|----------------------|-------------|-------------------------|-----------|---------------------------|------------------------------|---------------------|------------------------------------------------|------|
| <b>Payment Center</b>                                                             |         |                      |             |                         |           |                           |                              | Add Widget          |                                                |      |
| Payments List View                                                                |         |                      |             |                         |           |                           |                              |                     |                                                | ₩    |
| Max display of info: 90 days (i)                                                  |         |                      |             |                         |           |                           |                              | ٠<br>R              | Show Totals<br>← 05/20/2020 10:34 AM           |      |
| Add a New Payment (+) Quick Entry (+) File Import<br>Select fields<br>٠<br>Filter |         |                      |             |                         |           |                           | Two Week Look Back<br>$\sim$ |                     |                                                |      |
|                                                                                   |         |                      |             | Amo                     | Effective | <b>Status</b>             | <b>Reject Reason</b>         | <b>Payment Type</b> | Payment Met                                    |      |
| <b>COL</b>                                                                        | Actions | <b>Creation Date</b> | Beneficiary |                         |           |                           |                              |                     |                                                | *Ent |

Scroll down to Full Payment History

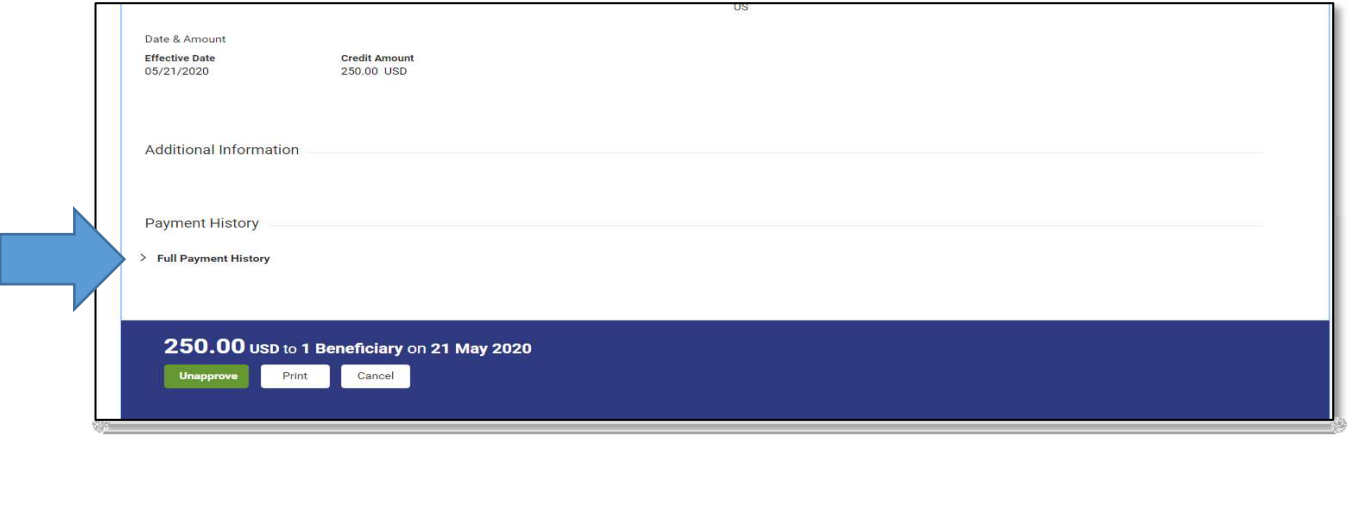

#### **Fulton Bank | CASH MANAGEMENT** • Click on Full Payment History **Payment History**  $\sqrt{\phantom{a}}$  Full Payment History  $\theta$  D Details  $\frac{1}{\lambda^2}$ Timestamp **Action Mode** Company User User Name 05/20/2020 09:00:16 000000001 **JWITMER** Jeff Witmer Approve Beneficiary Account Type:DD->0 (i) 05/20/2020 09:00:04 Modify 000000001 **JWITMER** Jeff Witmer 05/20/2020 08:59:33 000000001 **JWITMER** Jeff Witmer Add Viewing 1-3 of 3 records Display  $\boxed{50 - 30}$  per page  $\left\langle \begin{array}{cc} 2 & 1 \\ 1 & \end{array} \right\rangle$  of 1 > 250.00 USD to 1 Beneficiary on 21 May 2020 Unapprove Print Cancel

Full Payment History details will be displayed once you click on the Full Payment History drop down arrow. By clicking on the information icon within the detail's column, you will see a complete overview of the modification that was done.

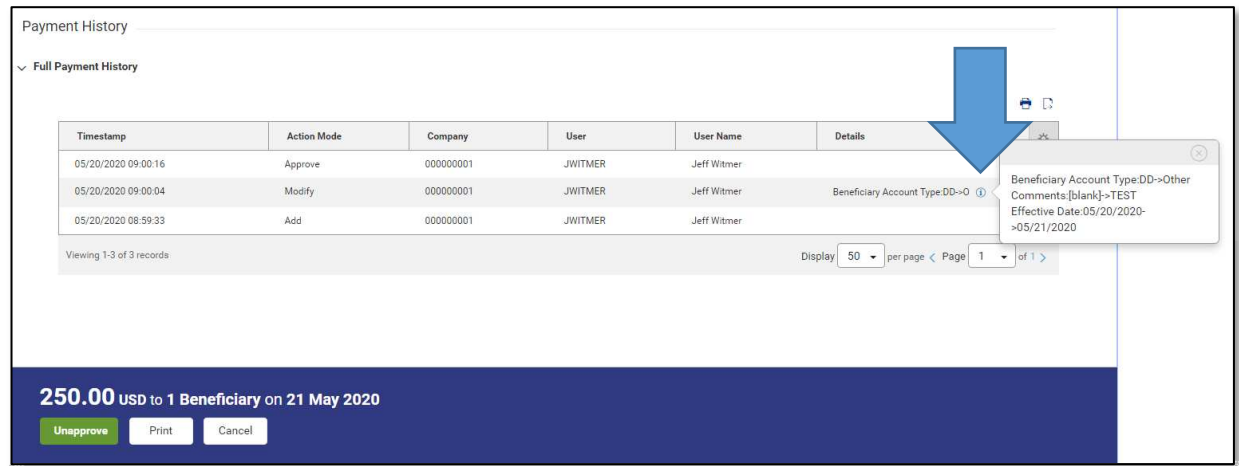